# **Eclipse** 整合開發環境蘇國鈞

最近這一年來,如果大家注意到 Java 開發工具的發展的話,可能會發現市場上 除了稱霸已久的 Borland 的 JBuilder 之外,又多了幾個主要的競爭對手,比方說 Sun 的 Java Studio Creator、Oracle 的 JDeveloper、IntellJ 的 IDEA、以及 IBM 的 Eclipse。尤其是 IBM 的 Eclipse,在最近的 Java 雜誌或網站的票選活動中,幾乎 都名列前茅。到底是什麼樣的魅力,讓 Eclipse 能夠在短短的時間之內迅速崛起 呢?我們會在教育訓練處的電子報,陸續為大家介紹它的功能。

#### **Eclipse** 的前世今生

Eclipse 是一個所謂的「整合開發環境」,原先是針對 Java 所設計,但是現在已經 演變成一個比較偏袒 Java 的「開發平台」。Eclipse 最早是由 Object Technologies International 這家公司開發, 在 1996 年被 IBM 併購。之後, IBM 便以 Common Public License的授權方式,將Eclipse公開捐出,變成大家一般所謂的Open Source Software, 並且成立 Eclipse.org, 負責相關的開發工作。據說 IBM 投入了四千萬 美金在 Eclipse 的開發上,可怕吧!

#### **Eclipse** 的版本

目前,Eclipse 分爲兩大流派: 2.x 與 3.x 兩種版本。2.x 是官方正式釋出的版本, 最新版本是今年三月放出的 2.1.3 版。3.x.是下一代的版本,目前還沒有正式釋出 的版本,但是從去年的六月開始,就不斷地放出 M1、M2、與 M9 等版本,並且 在今年的五、六月緊鑼密鼓地推出 RC1、RC2、與 RC3 等版本。依照這種開發 進度來看,3.0 的正式版應該為期不遠。

不過,就如同我們前面所說,Eclipse 只是個中性的開發平台,很多功能其實都 要靠全世界眾多的程式設計師所開發的各項外掛程式(Plug-in)來提供。因為我們 未來幾期要介紹的許多 Plug-in,目前不是沒有支援 3.x 的版本,就是支援的不太 穩定。所以我們後面介紹的內容,暫時先以 Eclipse 2.1.3 版為主。等到 3.x 版正 式推出、大多數的 Plug-in 都支援的時候,我們再專文介紹 3.x 版的新功能與整 合方式。

#### 下載 **Eclipse**

請連上 Eclipse 的官方網站,網址是 www.eclipse.org:

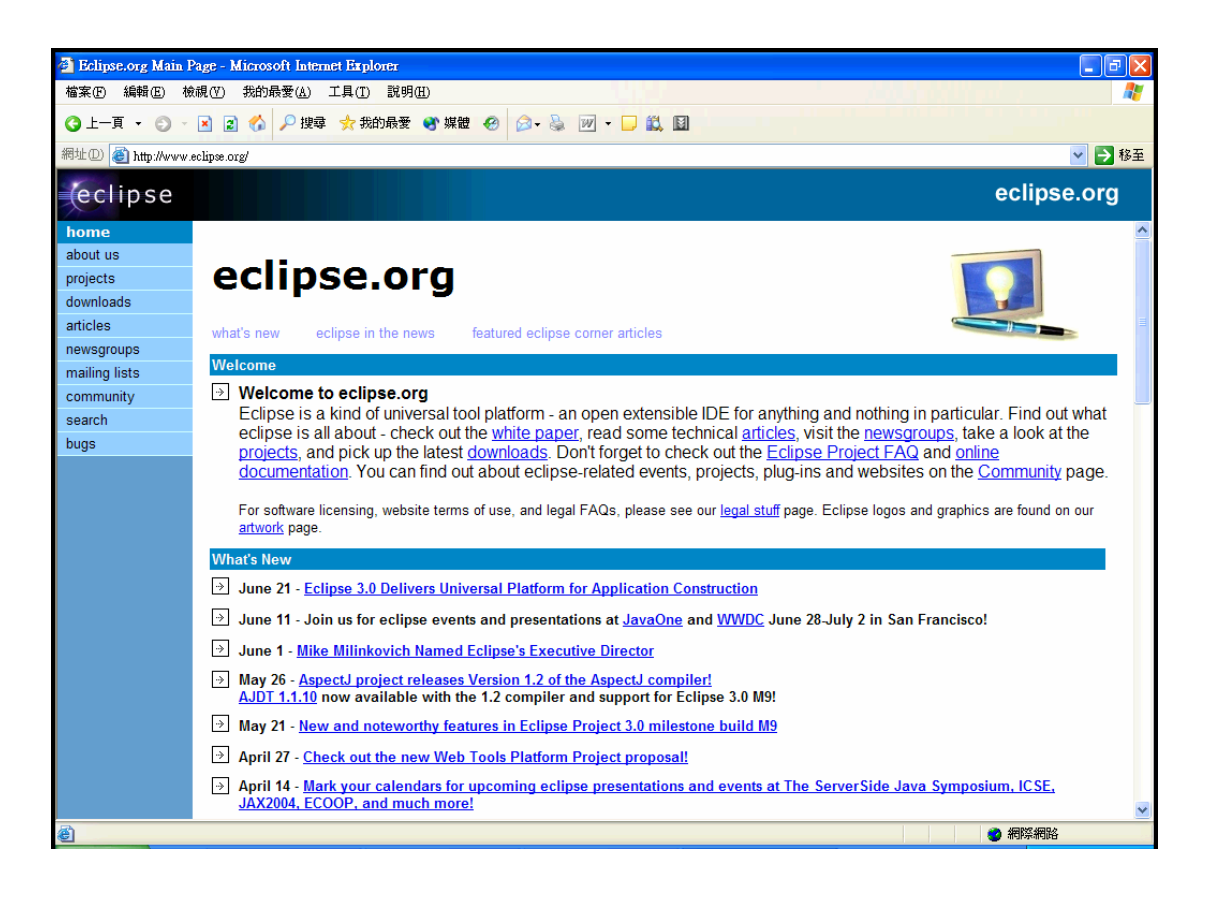

點選左邊的 download 超連結,選取最方便的 Mirror 站台:

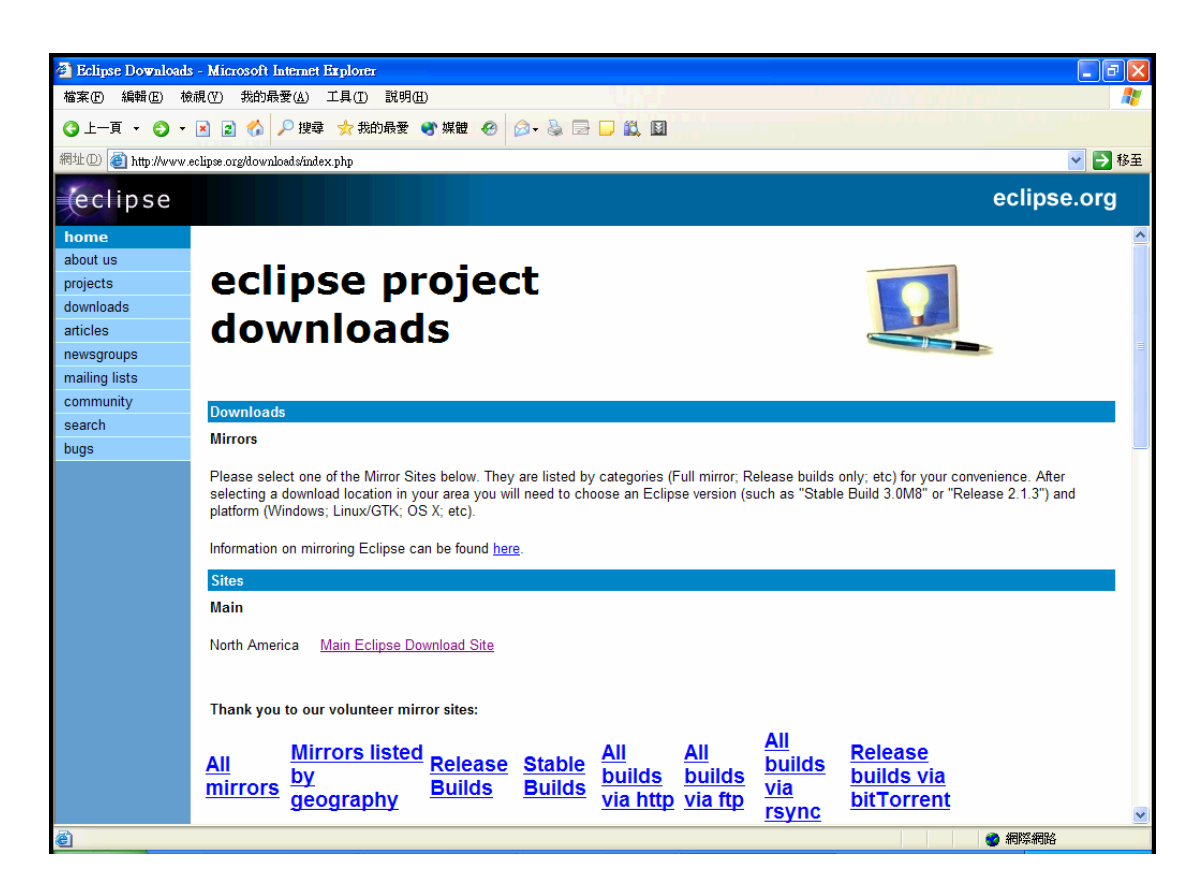

書面中的 Main Eclipse Download Site,有最完整、最新的檔案。如果您想下載最 新的版本,比方說 3.0RC3, 其他的 Mirror 站台可能不見得會有, 但是 North America 這個站台一定會有。

如果您跟我們這篇文章一樣,只是要下載 2.1.3 版的話,您可以透過這個網頁列 出的 Academia Sinica (中央研究院)、National Center for High Performance Computing (國家高速電腦中心),或是 National Sun Yat-sen University (國立中山 大學)等網站就近下載。

以這幾個台灣的Mirror 站台來說,中央研究院Mirror的速度較慢(目前只到3.0M8 版),其他兩個站台幾乎都是跟上面提到的北美主站同步更新,所以大家其實只 要到高速電腦中心或是中山大學下載即可。以高速電腦中心為例,請點選 http://opensource.nchc.org.tw/Eclipse/:

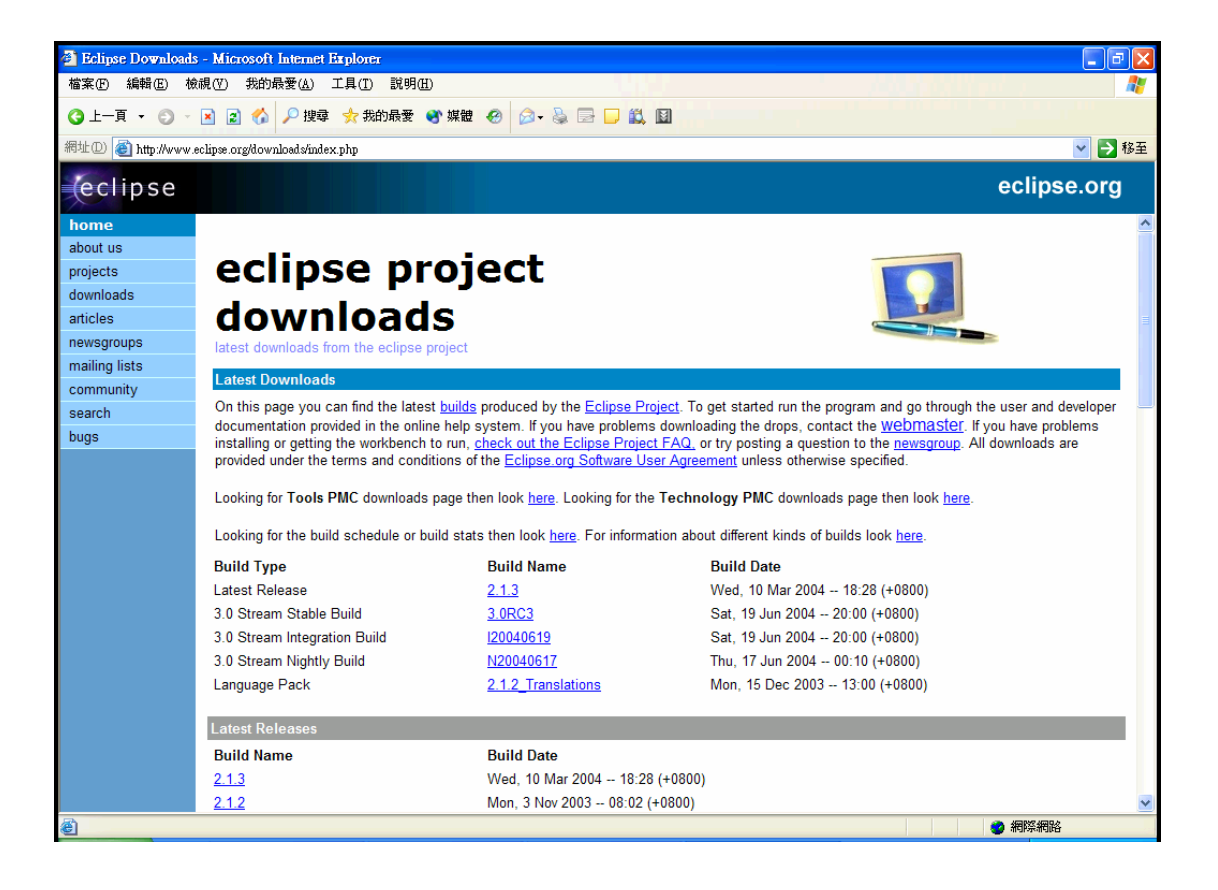

然後點選 Latest Release 2.1.3 版本:

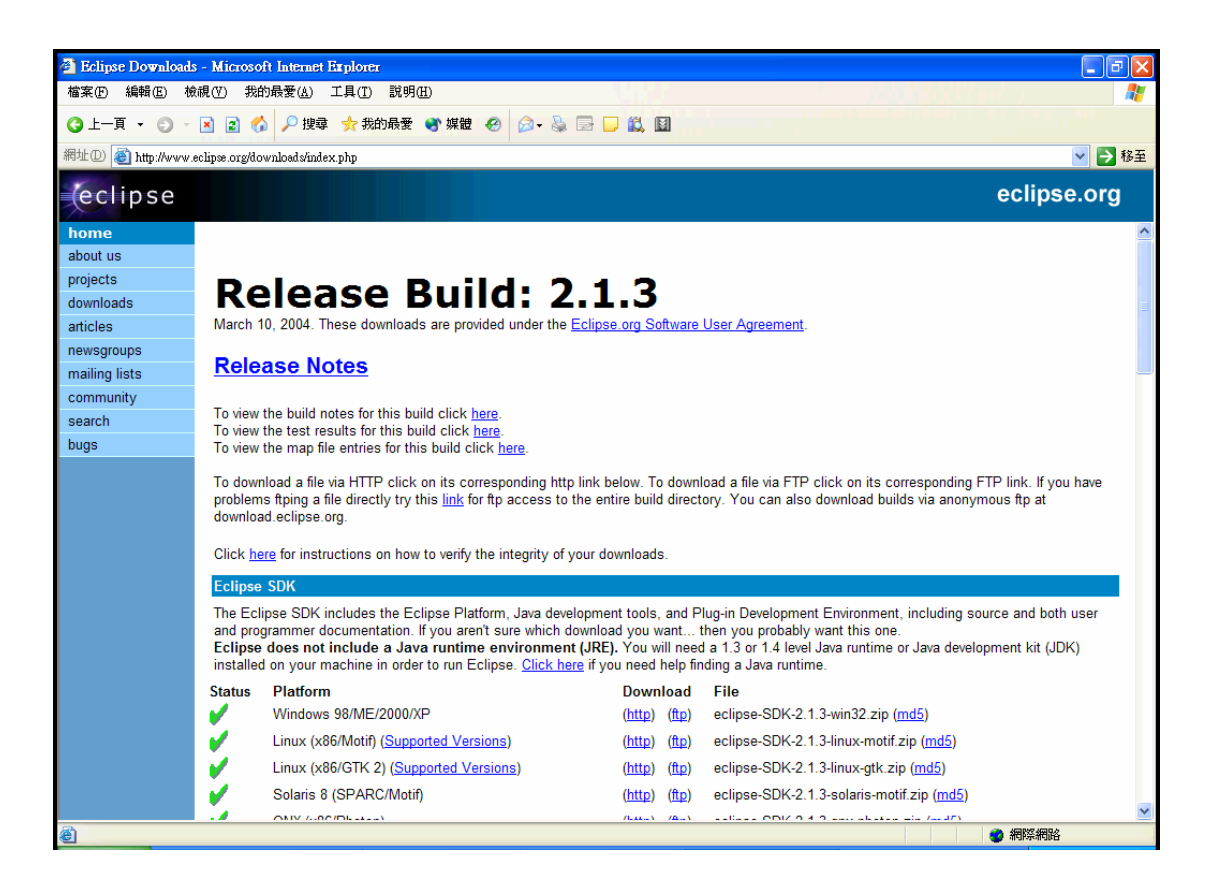

接下來再根據您使用的作業平台,透過 HTTP 或 FTP 通訊協定,下載該平台的 Eclipse 版本即可。以 Microsoft Windows 來說, 請下載 Windows 98/ME/2000/XP 版本的 eclipse-SDK-2.1.3-win32.zip 檔案。

#### 安裝 **Eclipse**

就像大多數的 Java 應用程式一樣, Eclipse 的安裝可以說非常的粗糙, 也可以說 非常的簡單,只要把 eclipse-SDK-2.1.3-win32.zip 檔案解壓縮到硬碟的根目錄即 可。解壓縮後,您硬碟會多出一個 eclipse 子目錄,裡面的 eclipse.exe 檔案,就 是 Eclipse 的主程式。

不過,在執行 eclipse.exe 之前,請先安裝 Java 2 SDK,过自設定 JAVA\_HOME 環境變數,將該環境變數的內容,設定為您硬碟內 Java 2 SDK 的安裝位置。以 我的電腦為例,目前我使用的是 Java 2 SDK 1.4.2\_04 版,安裝在 C:\j2sdk1.4.2\_04 目錄之下,所以 JAVA\_HOME 環境變數的內容就應該設成 C:\j2sdk1.4.2\_04。

設定完成之後,才可以執行 eclipse.exe 檔案。Eclipse 的歡迎畫面如下:

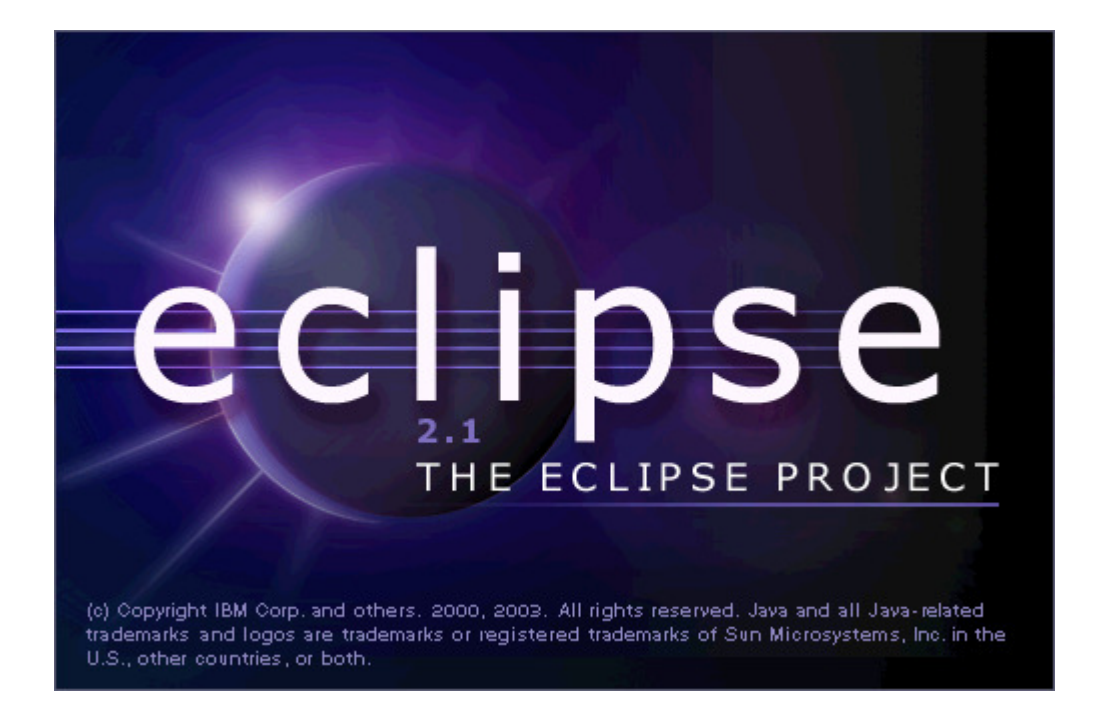

#### 進入 Eclipse 之後,畫面如下:

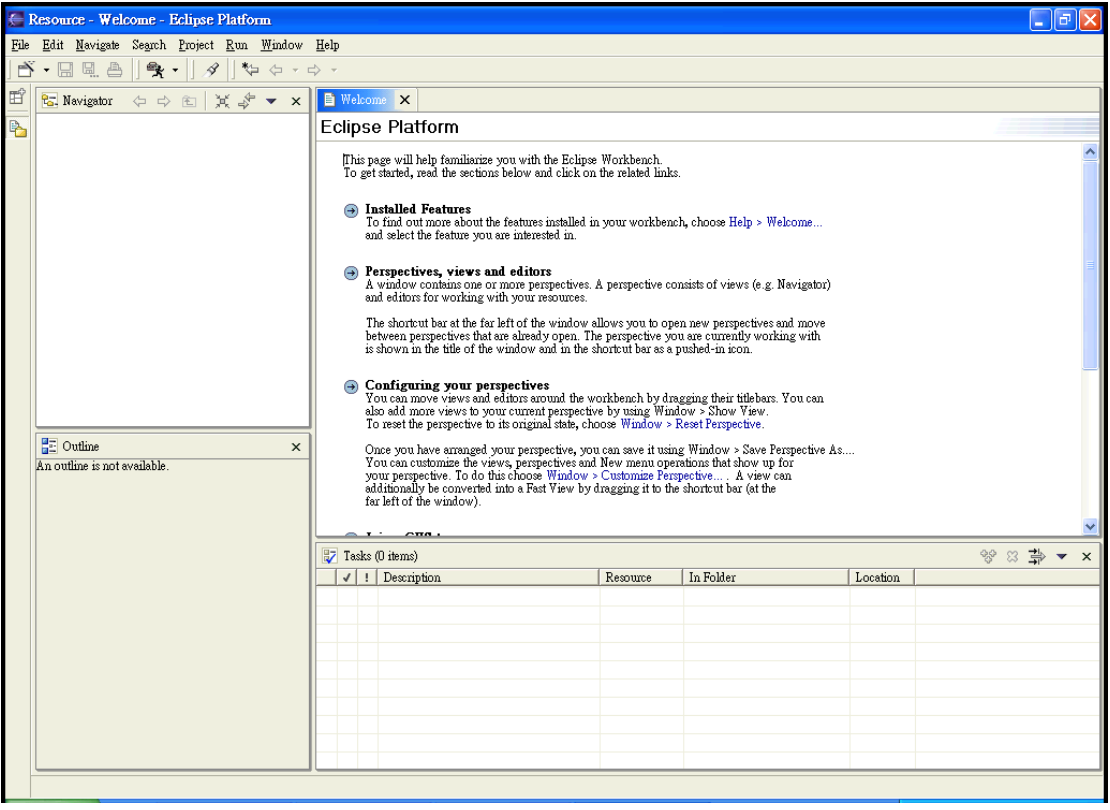

## **Eclipse** 的基本設定

開發 Java 程式的時候,各個 Java 原始檔案與編譯後的類別檔案,有約定俗成的

擺放方式,也就是所謂的慣例。比方說,原始檔案放在 src 目錄,類別檔案放在 classes 目錄。所以, 在開始撰寫 Java 程式之前, 請完成以下的設定。

首先,請選取 Eclipse 功能表的 Window、Preferences,然後展開左邊樹狀結構的 Java 節點,畫面如下:

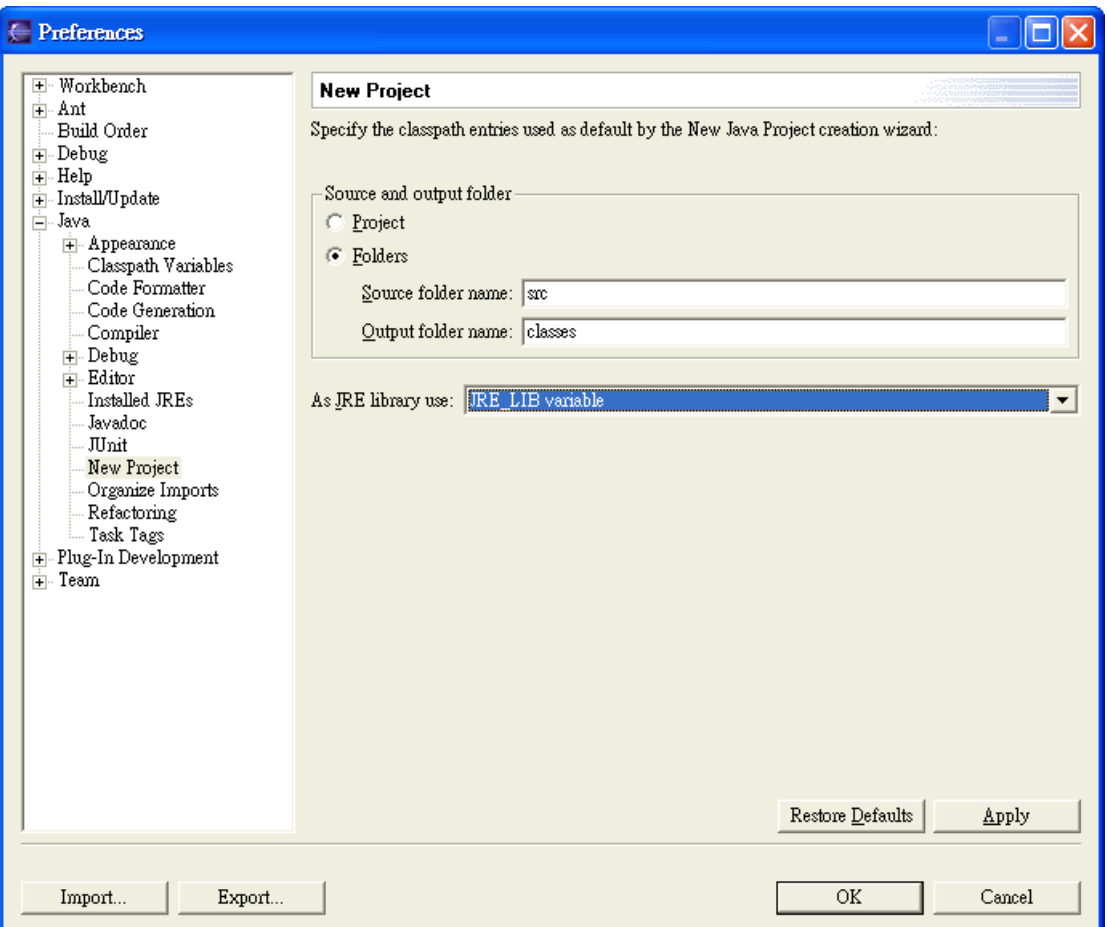

在 New Project 子項目中,請將 Source and output folder 窗格內的選項,從 Project 改為 Folders, 並且將 Output folder name 由 bin 改為 classes, 如上圖所示。這樣, 待會開始建立新專案的時候,Eclipse 就會自動建立 src 與 classes 這兩個子目錄, 按照套件名稱在其下建立子目錄,分別存放 Java 原始檔案與類別檔案。

對了,記得按下右下角的 Apply 按鈕,否則您所做的變動,就不會套用到 Eclipse 之中。

#### **Eclipse** 的基本使用方式

每個以 Eclipse 開發的檔案,都必須隸屬於某個專案之中。因此,我們必須先建

立一個專案。

首先,請選取 Eclipse 功能表的 File、New、Project, 準備建立新的專案:

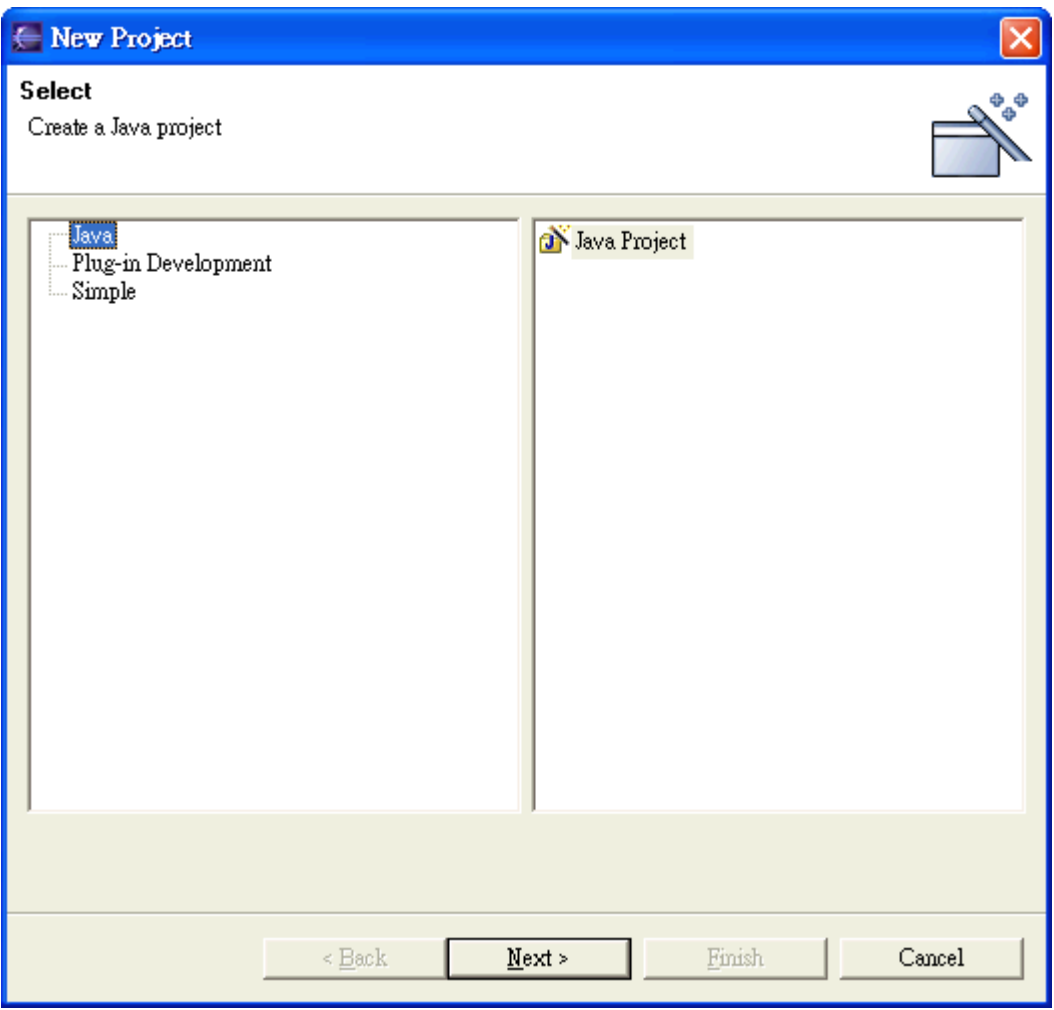

因為我們要開發的是 Java 專案,所以請選上圖中的 Java,然後按下 Next 按鈕, 進入下一個畫面:

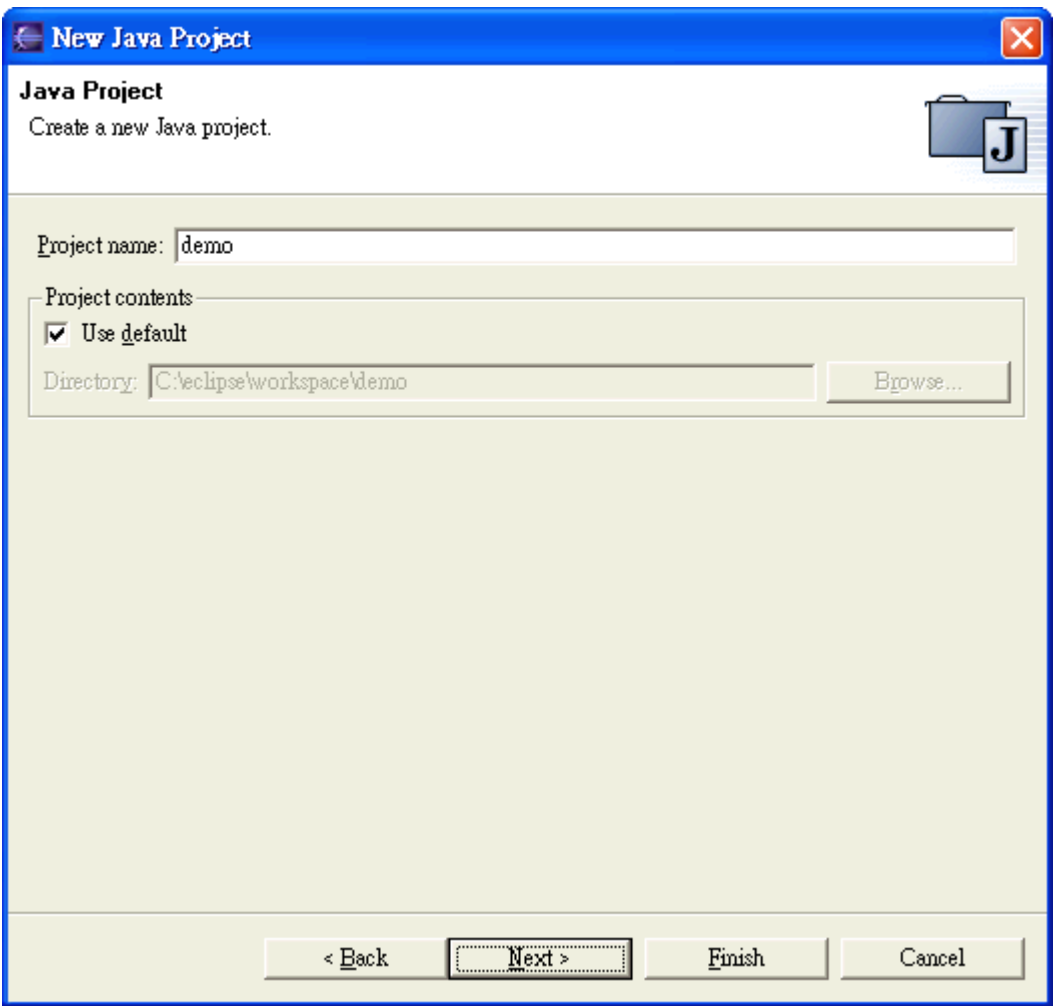

在 Project name 欄位中,請輸入專案的名稱,比方說 demo,然後再按下 Next 按 鈕,進入下一個畫面:

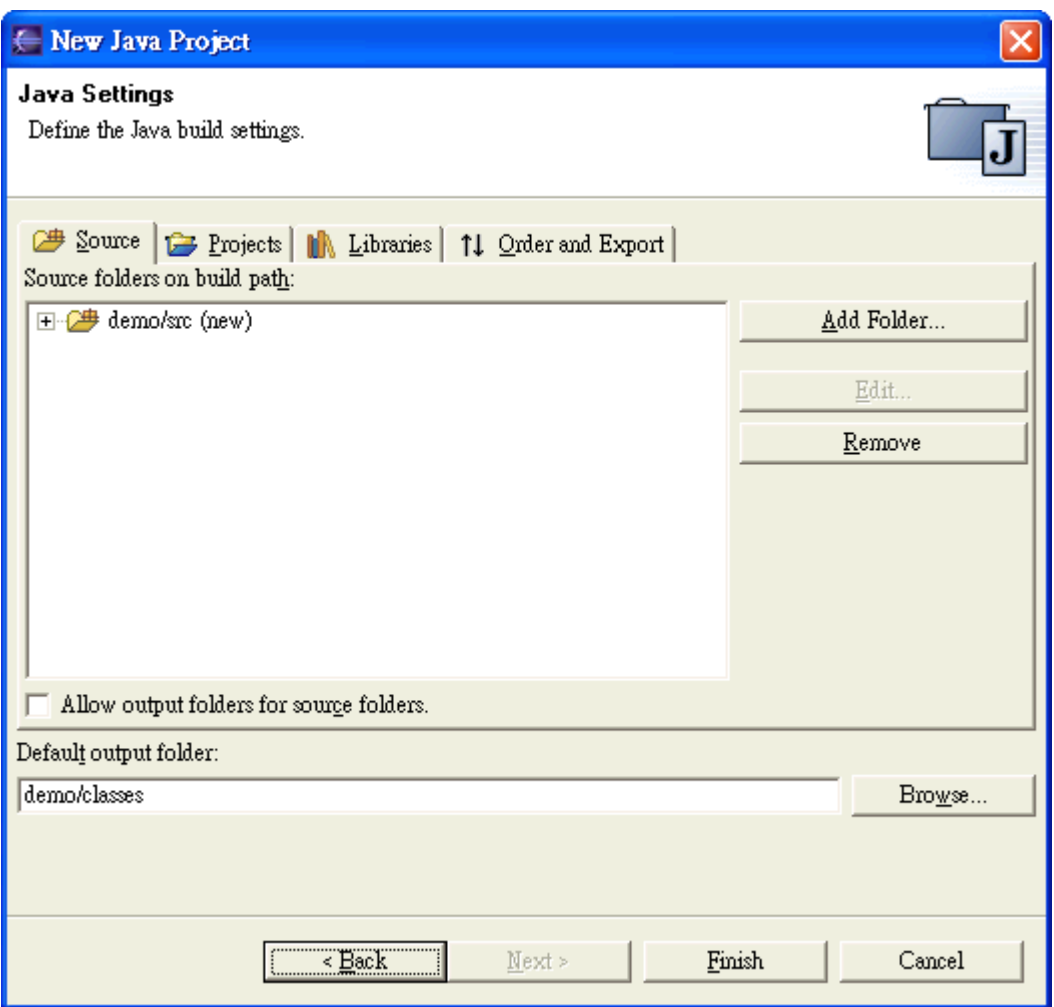

因為我們之前已經進行過一些基本的設定,所以這時候您就可以看到畫面中 Source folders on build path 窗格內自動出現 demo/src, 以及 Default output folder 窗格內自動出現 demo/classes。

這時, 按下 Finish 按鈕, 就完成一個基本的專案。

接下來,我們不能免俗地,也要寫個 Hello, World 程式,來熟悉一下 Eclipse 的 基本操作。

首先,請在 Package Explorer 窗格內 demo 專案節點內的 src 節點按下滑鼠右鍵, 然後選取 New、Class,達備建立一個新的 Java 類別,畫面如下:

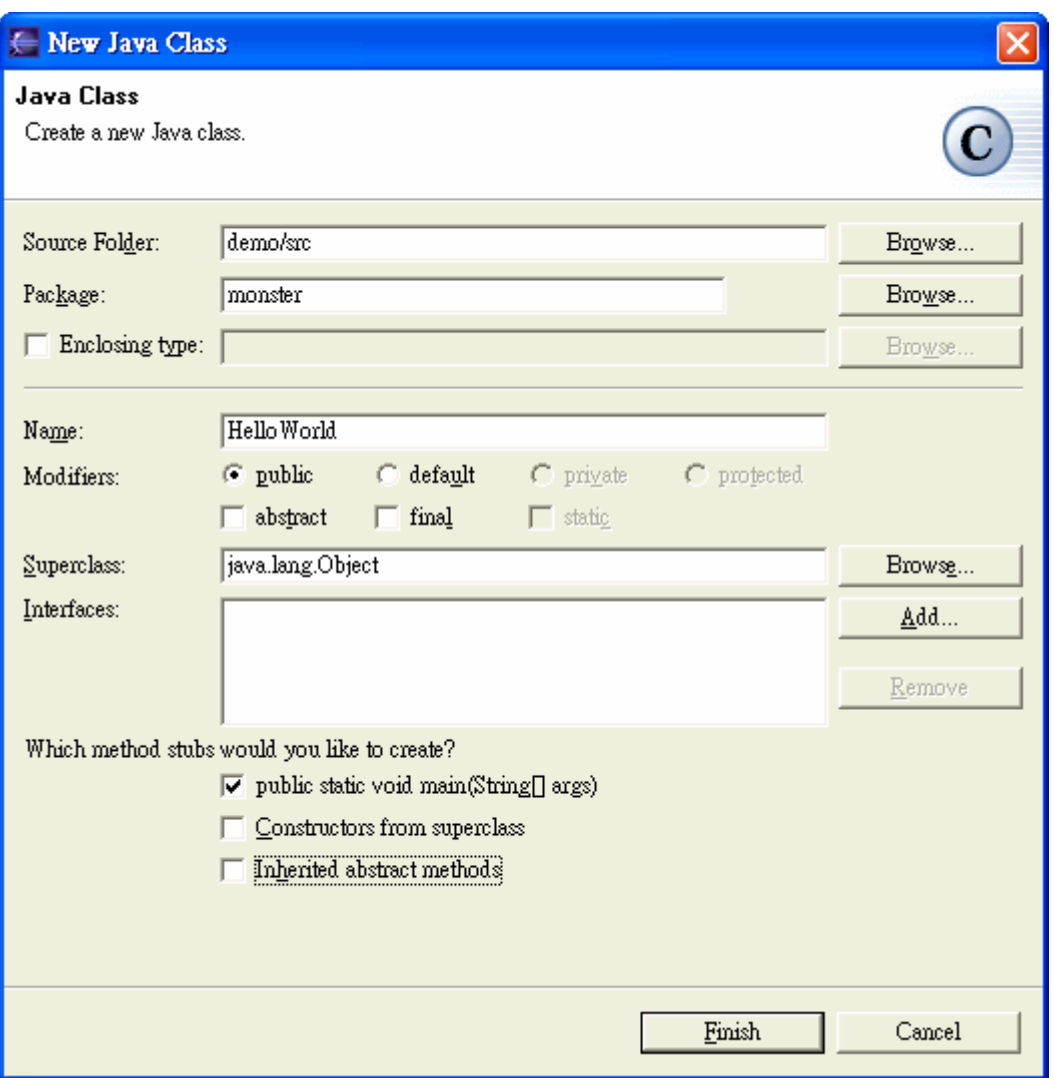

我們打算建立一個 monster.HelloWorld 類別, 所以請在 Package 欄位輸入 monster, Name 欄位輸入 HelloWorld,然後勾選底下的 public static void main(String[] args)選項,但是不要勾選 Inherited abstract methods 選項, 如上圖所 示。

按下 Finish 按鈕之後,您就可以看到新建立的 HelloWorld 類別,畫面如下:

```
D Hello World.java x
                                                                                                                     \wedge* Created on 2004/6/22
 \mathbf{r}* To change the template for this generated file go to<br>* Window&gt; Preferences&gt; Java&gt; Code Generation&gt; Code and Comments
 \starpackage monster;
7*** @author FranckenStein
 ∣.
 * To change the template for this generated type comment go to
* Windowsgt; Preferencessgt; Javasgt; Code Generationsgt; Code and Comments<br>*/
public class HelloWorld
\mathbf{f}public static void main (String[] args)
      €
      -3
 þ
\overline{\phantom{a}}\langle
```
您可以在 main 方法內撰寫測試程式碼,內容如下:

```
D Hello World java X
```
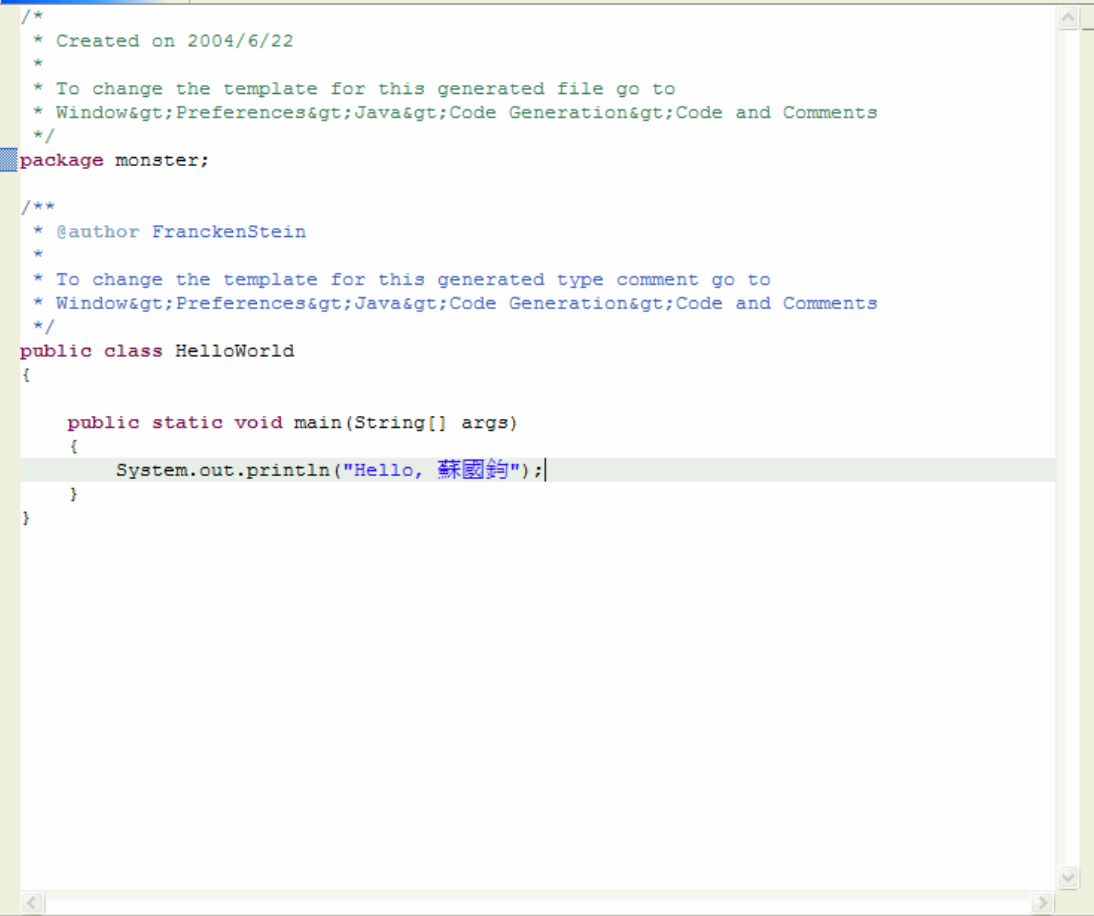

程式寫好之後,當然要想辦法執行。Eclipse 的習慣是,每個能夠執行的東西都 必須要有一個所謂的組態設定(Configuration),因此我們必須先建立 HelloWorld 的組態設定才行。

首先,請選取 Eclipse 功能表的 Run、Run..., 準備執行 HelloWorld 程式, 畫面如 下:

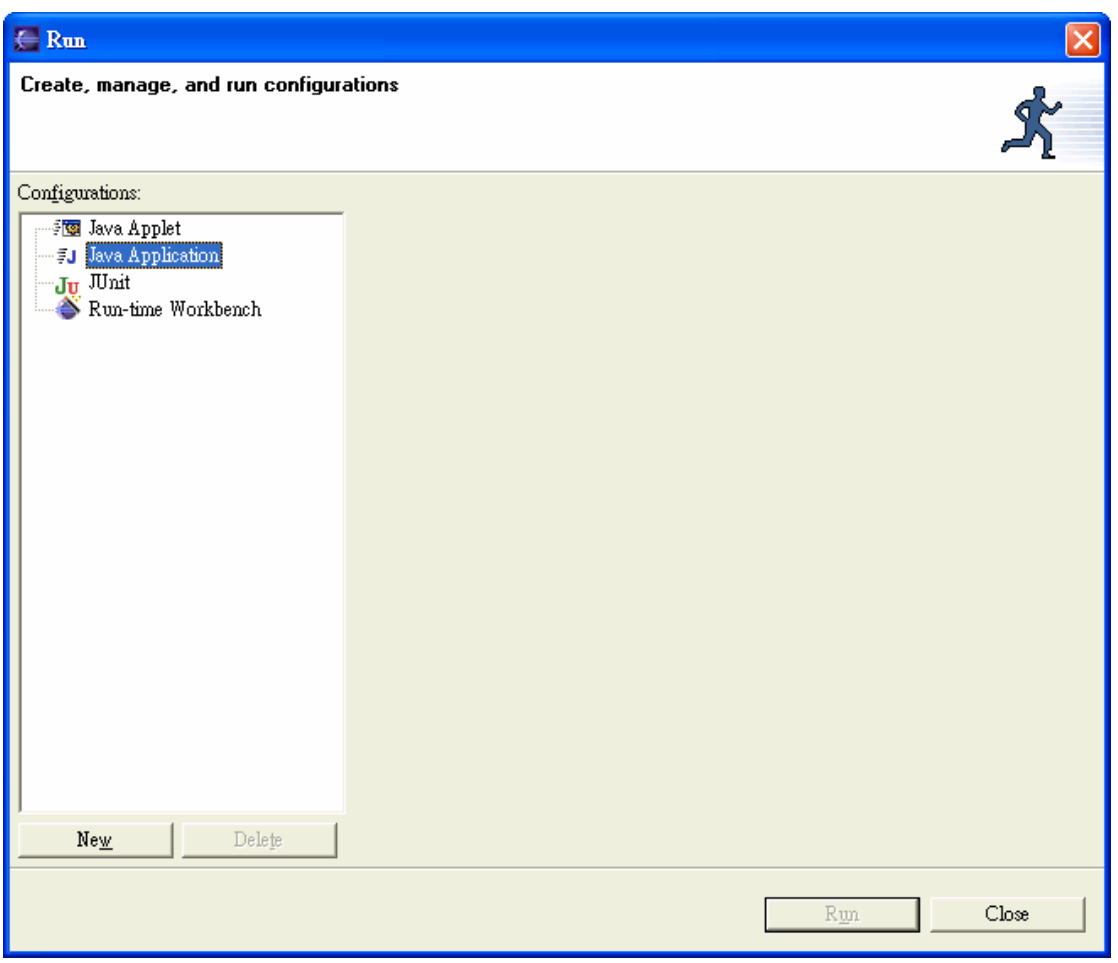

接下來,請點選 Configurations 窗格內的 Java Application,然後按下 New 按鈕, Eclipse 就會很聰明地完成 HelloWorld 的組態設定,畫面如下:

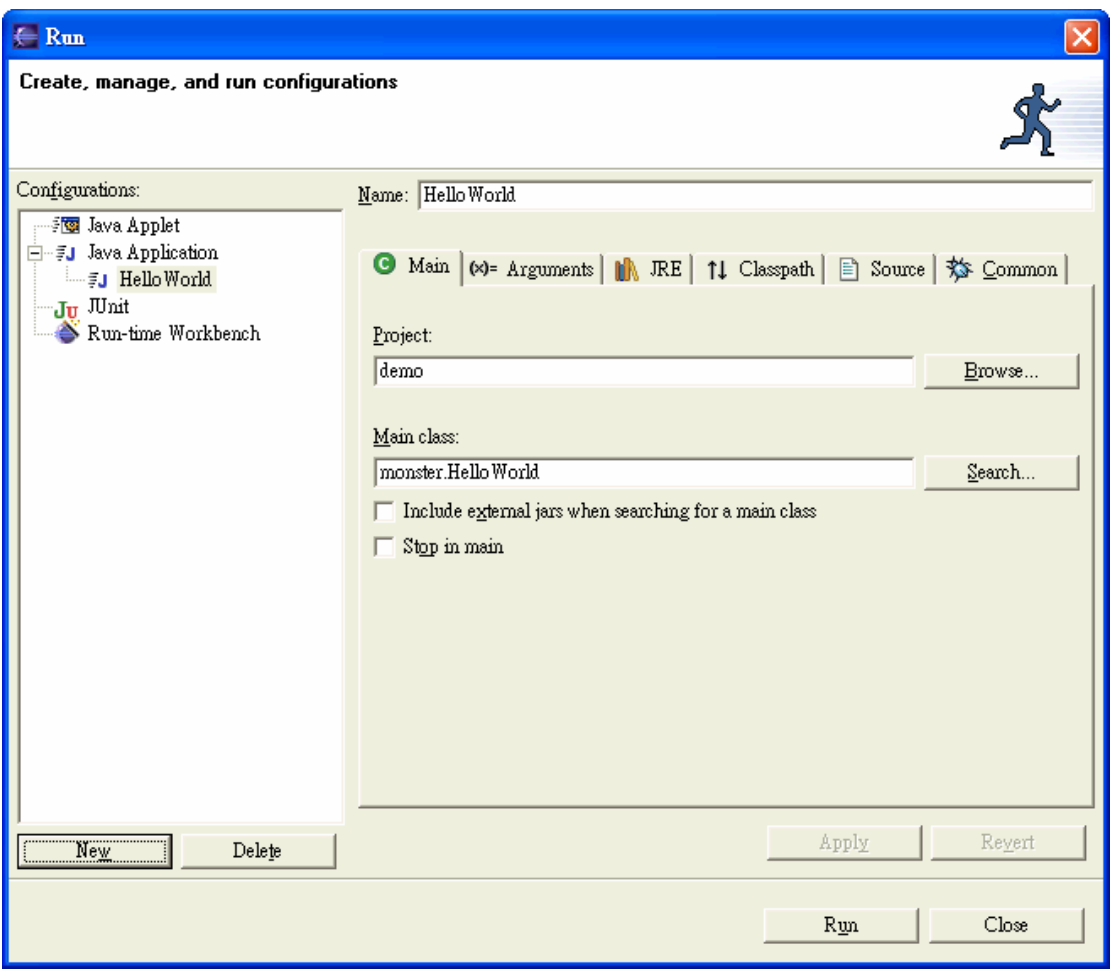

注意 Project 與 Main class 這兩個欄位的內容,是不是就剛好是我們想要的 demo 與 monster.HelloWorld?

按下 Run 按鈕之後,您就可以看到 HelloWorld 的執行狀況,畫面如下:

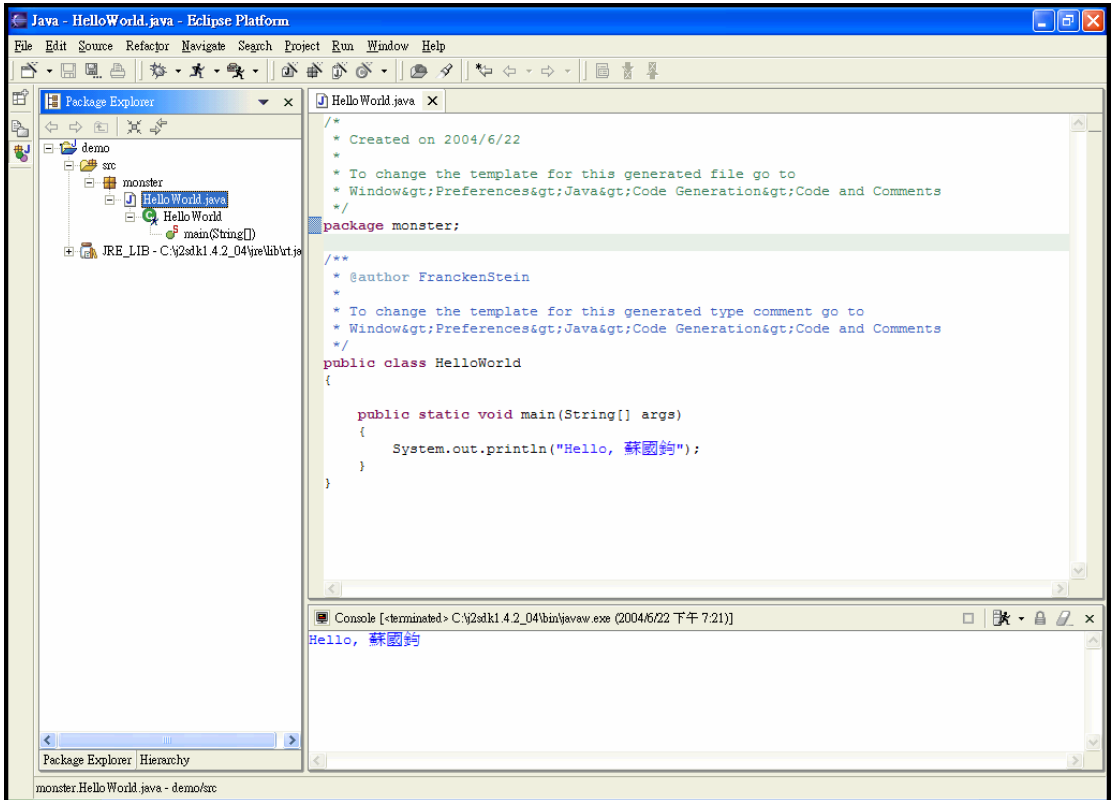

在 Eclipse 右下角的 Console 視窗,您就可以清楚地看見 HelloWorld 的執行狀況。 是不是很方便呢?

### 下一期?

在以後幾期的電子報中,我會陸續為大家介紹 Eclipse 的其他功能,也歡迎大家 來信指教。